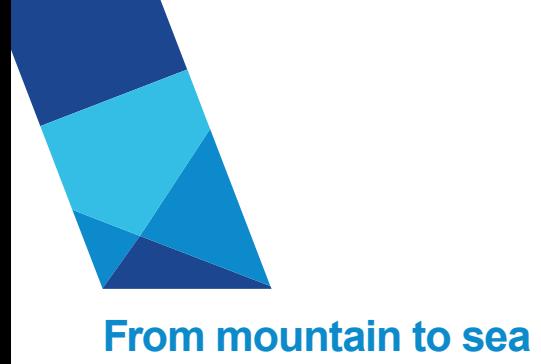

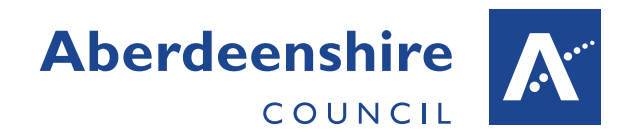

# **User Guidance** Staff Mobilisation – Employee Availability Database (v3Aug2020)

It is essential that you update and maintain your team's availability for mobilisation to support the Councils efforts in responding to Covid19.

ALL Line Managers have a responsibility to update this information whether your team are regarded as Key Workers or not.

Information entered into this database will be used by HR&OD, along with iTrent information including absence dates and contact details, to provide a full picture of employees' availability, skills and location for mobilisation as the need arises.

## **Access the Database**

The Employee Availability Database is accessed through the Line Manager section of the AskHR portal.

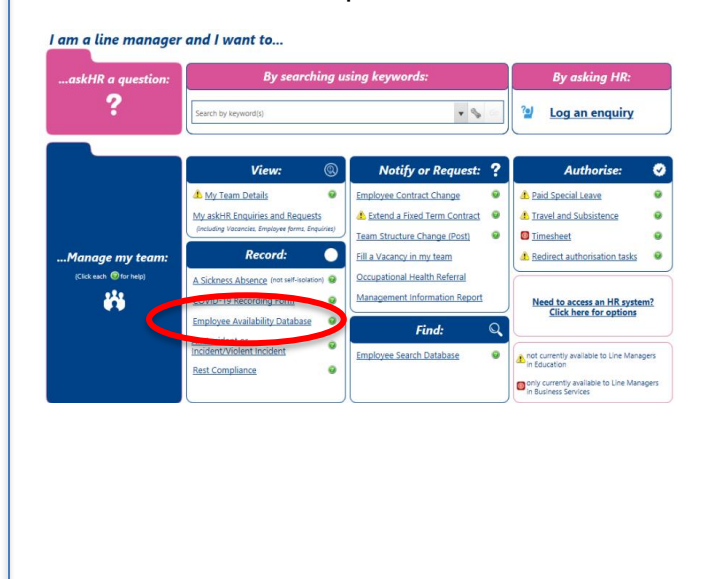

The Employee Availability Database will open in another window. Select your Service from the boxes displayed on the screen.

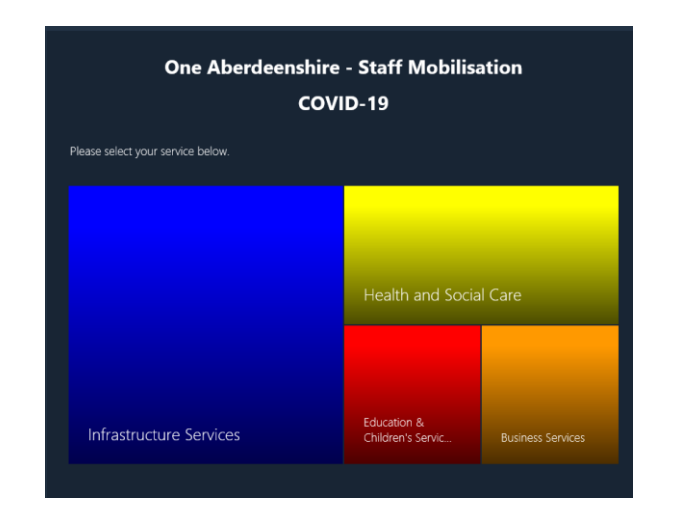

If you haven't accessed a Power App database before, follow the prompts that appear on screen to allow access.

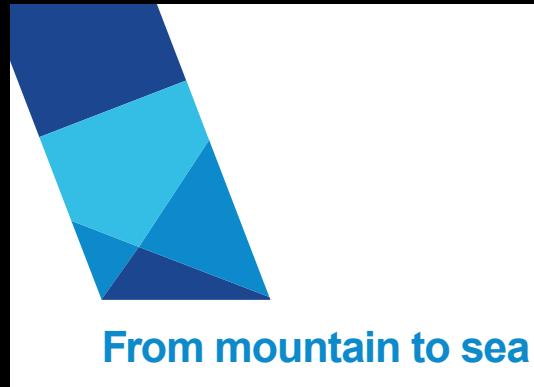

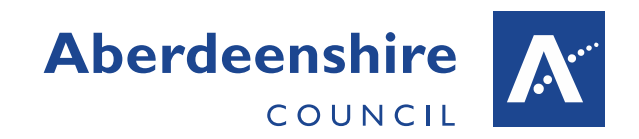

#### **Step 1- Check and Update Team Information**

The screen below will be displayed where you will record your teams' availability during Covid-19.

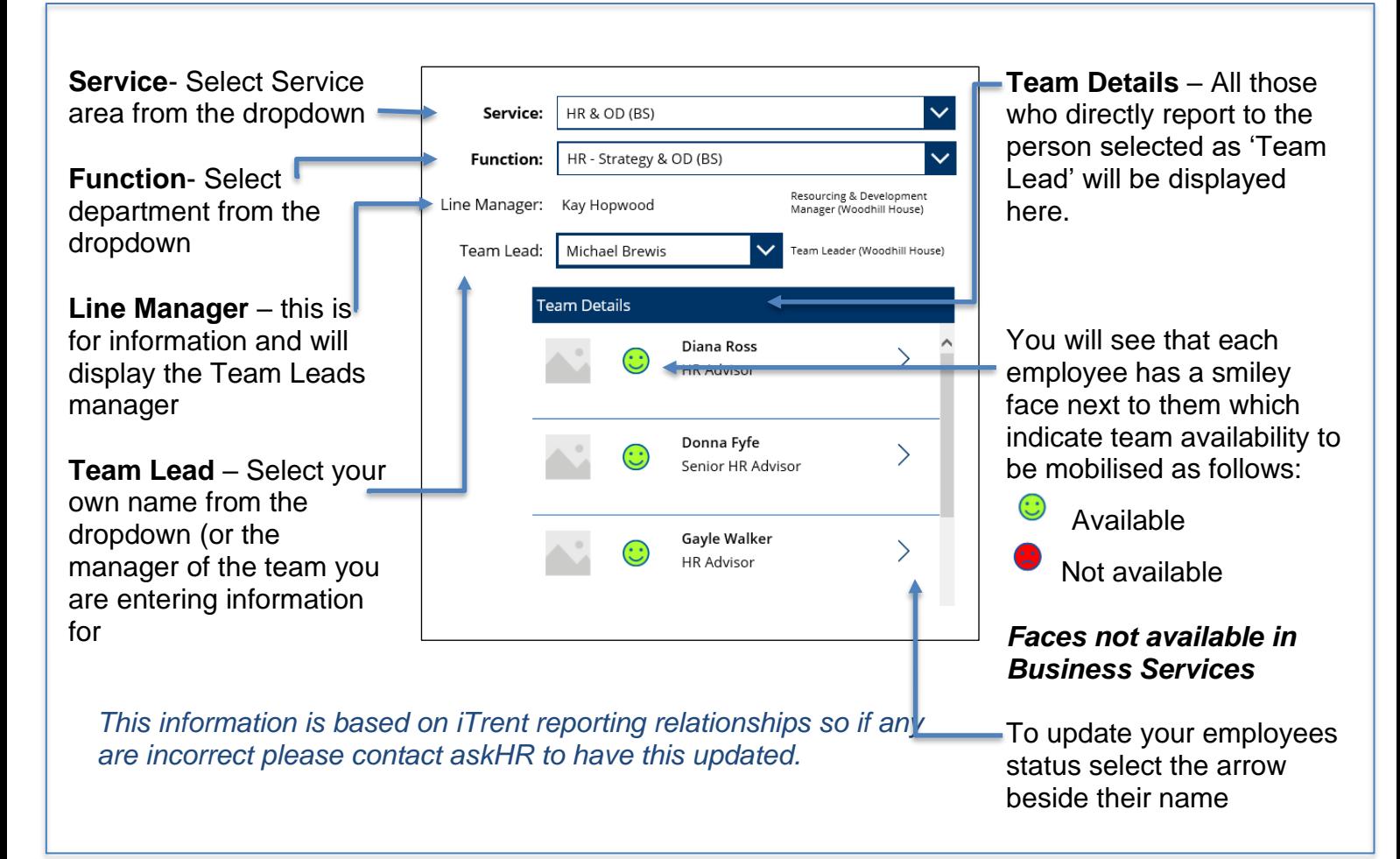

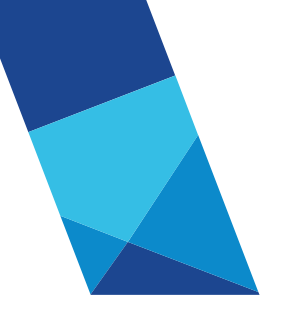

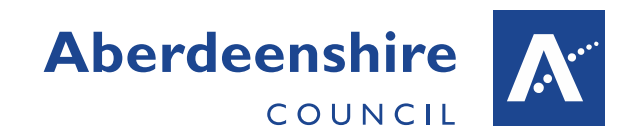

# **From mountain to sea**

## **Step 2- Update Mobilisation Status**

Once you have selected your employee select the 'Add New Status Entry' option (circled below). Follow the steps below to record the appropriate status from this list:

- **'Active - Awaiting Deployment' –** Use for Employees who are not able to work in their current role due to the pandemic, for example due to building closures and no ability to work from home
- **'Active – Standard Function within Existing Team'** Use for employees who are working as normal and not employed in a critical function.
- **Active- Critical Function within Existing Team –** Use where the employee is working in a Critical Function and therefore cannot be made available for mobilisation
- **'Active – Critical Function redeployed to Another Service'** or **'Active – Critical Function redeployed within Existing Service'-** use for **e**mployees who are mobilised to other teams or services.

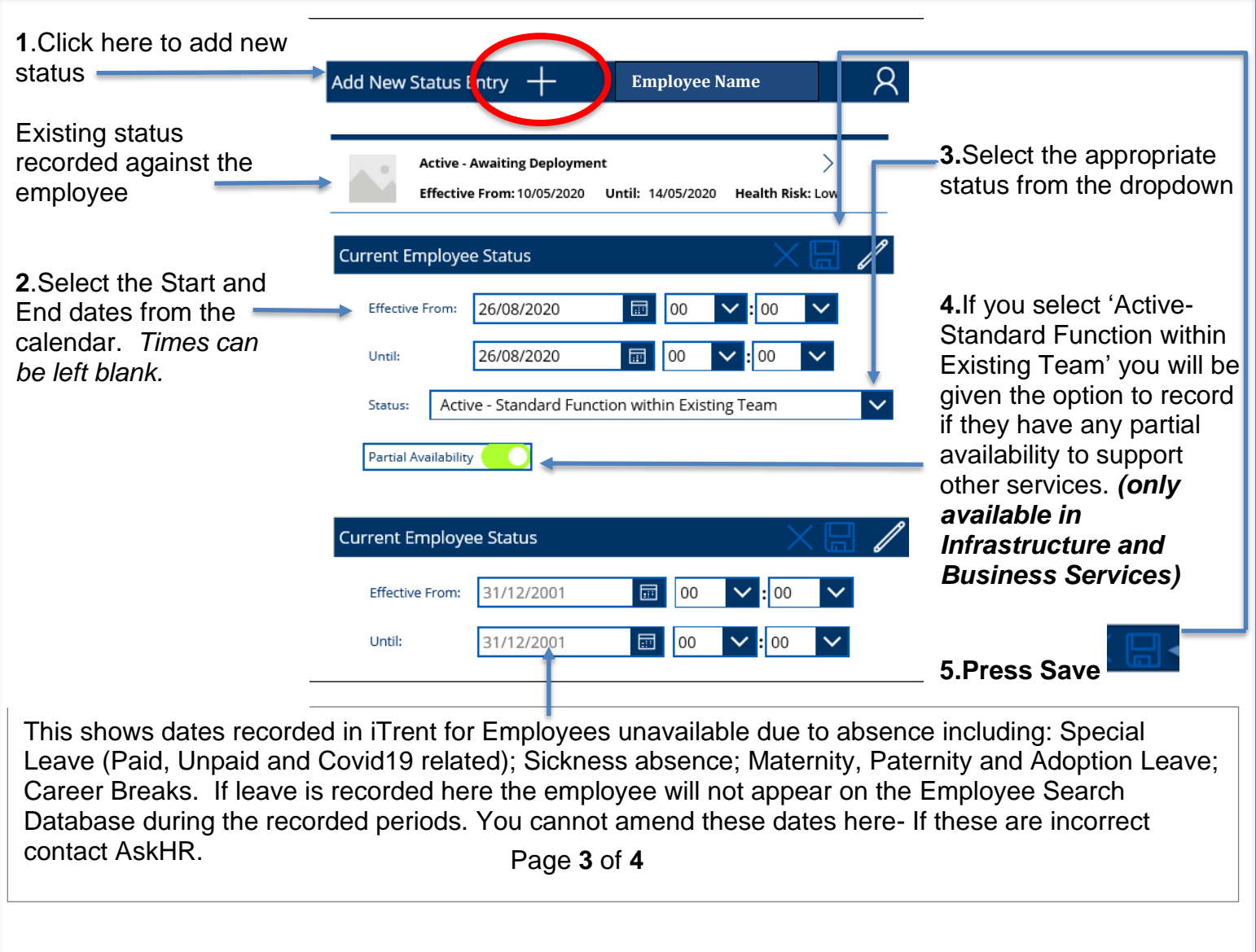

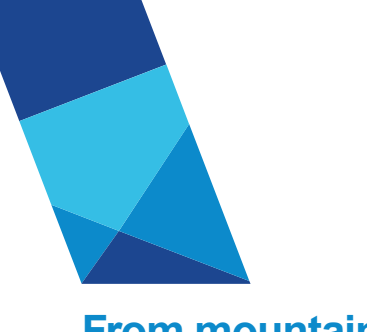

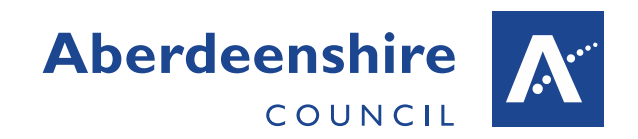

## **From mountain to sea**

#### **Step 3- Recording details of a Mobilised Employee**

Mobilised employees will not be moved to a different post in iTrent. Managers should therefor use the pop up that will appear to record the details of the employees mobilisation *(This is not currently available in Business Services).* **There is no requirement for additional paperwork to be sent to AskHR to move the employee to the mobilisation post**. See [Mobilisation FAQ](http://arcadialite.aberdeenshire.gov.uk/wp-content/uploads/HR/MobilisationFAQ.pdf) for information on payment.

If your team member has been mobilised, either within or out with your own service, the following pop up will be displayed when you select the appropriate option from the Status dropdown, as outlined in step 2:

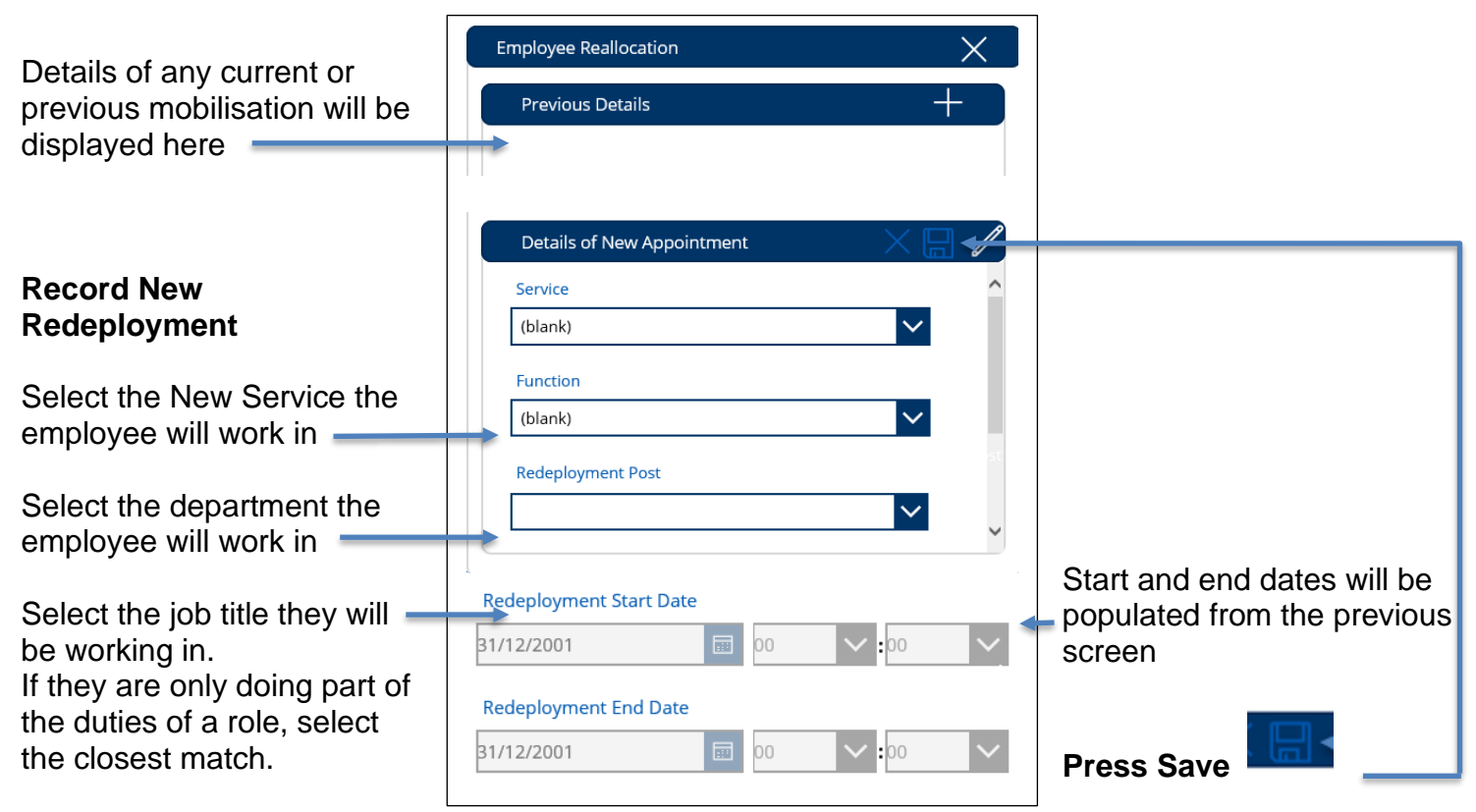

## **Additional Information**

For further information and support contact [recruitmentadvice@aberdeenshire.gov.uk](mailto:recruitmentadvice@aberdeenshire.gov.uk)